## File menu commands

The File menu offers the following commands:

New Creates a new Sounds and Noises document.

Opens an existing document.

Save Saves an opened document using the same file name.

Save As Saves an opened document to a specified file name.A

name is proposed using the sounds you may have

added to the document...

Exit Sounds and Noises.

## Edit menu commands

The Edit menu offers the following commands:

Enable Editing This must be set, to enable editing of

sounds in the scene.

<u>Delete Sound</u> Deletes data from the document and

moves it to the clipboard.

<u>Undo Last</u> Replaces the last sound that you

deleted, using Delete Sound.

<u>Clear All</u> Clears all sounds currently in the

document.

#### View menu commands

The View menu offers the following commands:

ToolbarShows or hides the toolbar.Status BarShows or hides the status bar.Full Screen - Hit ESC toShows only the scene, not the

<u>Cancel!</u> Window frame work.

#### Help menu commands

The Help menu offers the following commands, which provide you assistance with this application:

Quick Start Quickly shows you how to add

sounds and build sentences

Index Offers you an index to topics on

which you can get help.

<u>Using Help</u> Provides general instructions on

using help.

<u>Context Sensitive Help</u> A great way to find out about

something you can click on.

Show Welcome at Start This will cause the Welcome

Introduction to be displayed when you next start Sounds and Noises

<u>Playing Demo</u> Runs a demonstration of how to

use Sounds and Noises

Editing Demo Runs a demonstration of how to

create new sound combinations

About Displays the version number of

this application.

## New command (File menu)

Use this command to create a new document in Sounds and Noises.

You can open an existing document with the Open command.

#### **Shortcuts**

Toolbar: L Keys: CTRL+N

# Open command (File menu)

Use this command to open an existing Sounds and Noises document.

You can create new documents with the New command.

## **Shortcuts**

Toolbar:

Keys: CTRL+O

# File Open dialog box

The following options allow you to specify which file to open:

## **File Name**

Type or select the filename you want to open. Sounds and Noises documents end in .phm by default.

## **List Files of Type**

Select the type of file you want to open:

Normally, you should not need to change this, if you are happy using .phm as the filename extension for your Sounds and Noises documents.

## **Drives**

Select the drive in which Sounds and Noises stores the file that you want to open.

#### **Directories**

Select the directory in which Sounds and Noises stores the file that you want to open.

## Network...

Choose this button to connect to a network location, assigning it a new drive letter. If you do not have a network attached to your computer, this button will do nothing.

# Save command (File menu)

Use this command to save your current Sound And Noises session as a document to its current name and directory. When you save a document for the first time, Sounds and Noises displays the <u>Save As dialog box</u> so you can name your document. If you want to change the name and directory of an existing document before you save it, choose the <u>Save As command</u>.

## **Shortcuts**

Toolbar:

Keys: CTRL+S

# Save As command (File menu)

Use this command to save your current Sound And Noises session as a document. Sounds and Noises displays the <u>Save As dialog box</u> so you can name your document. A name is proposed using the sounds you may have added to the document. If you do not like the choice of filename, or it is identical to another name displayed in the file list, type in a new name, upto 8 characters long.

To save a document with its existing name and directory, use the Save command.

# File Save As dialog box

The following options allow you to specify the name and location of the file you're about to save:

## File Name

Type a new filename to save a document with a different name. A filename can contain up to eight characters and an extension of up to three characters. Sounds and Noises adds the extension .phm if you only enter upto eight characters, without the extension.

## **Drives**

Select the drive in which you want to store the document.

#### **Directories**

Select the directory in which you want to store the document.

#### Network...

Choose this button to connect to a network location, assigning it a new drive letter.

# 1, 2, 3, 4 command (File menu)

This is a great way to open one of the four most recently used Sounds and Noises documents. Just click on the title of the desired document, or using the keyboard type the number that corresponds with the document you want to open.

# Exit command (File menu)

Use this command to end your Sounds and Noises session. You can also use the Close command on the application Control menu. Sounds and Noises prompts you to save documents with unsaved changes.

## **Shortcuts**

Mouse: Double-click the application's Control menu button.

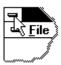

Keys: ALT+F4

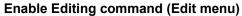

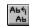

When this menu item is checked, or its corresponding tool bar button is set pressed in, then background animation is temporarily halted, and the other items on the Edit menu are enabled (no longer grey). As well as permitting deletion of sounds, this command enables you to click on a sound and drag it with the mouse to a new location in the scene. If the sound has been connected (<u>Connect Sounds</u>) with a neighbor, then when the sound is dragged, its neighbors originally to the right of it will be moved also. If the menu item <u>Disconnect Sounds</u> is clicked, the invisible link between sounds is removed, and each sound can be moved independently with the mouse. Once the correct layout has been achieved, place those sounds you intend to sound out in sequence, next to each other, in the same sequence. Then select <u>Connect Sounds</u> to reestablish the invisible links between only the adjacent sounds.

For a more general discussion of editing, see <u>Editing the Sounds</u> as part of the <u>Quick Start</u> tutorial.

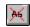

Delete Sound command (Edit menu)

Deletes the mosth recently clicked-on sound. If you are not sure which one you last clicked, then click the one you want to delete once more. If you delete the wrong one by accident then choose <a href="Undo Last">Undo Last</a>.

# Undo Last command (Edit menu)

Replaces the last sound that you deleted, using  $\underline{\text{Delete Sound}}$ . Once you undone the deletion, this item will be disabled on the menu, until another deletion has taken place.

# Clear All command (Edit menu)

This command deletes all the current sounds that are in the document, while keeping the same filename for the document.

# Toolbar command (View menu)

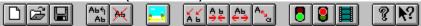

Click with the mouse on each of the buttons shown here, for a pop up description.

Use this command to display and hide the Toolbar, which includes buttons for some of the most common commands in Sounds and Noises, such as File Open. A check mark appears next to the menu item when the Toolbar is displayed.

When you move the mouse pointer slowly over the toolbar in Sounds and Noises, short descriptions will be dispayed. If the <u>Status Bar</u>. is visible, a one line description is also shown.

To hide or display the Toolbar, choose Toolbar from the View menu (ALT, V, T).

# File New

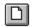

Open a new Sounds and Noises document.(New)

# File Open

Open an existing document. Sounds and Noises displays the Open dialog box, in which you can locate and open the desired file.(Open)

# File Save

Save the active session with its current name. If you have not named the document, Sounds and Noises displays the Save As dialog box.(Save As)

# **Edit Enabled**

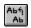

Enable editing of the Sounds and Noises scene. (Enable Editing)

# **Delete Sound**

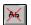

Delete the most recently clicked sound. (Delete Sound)

# Full Screen - Hit ESC to Cancel.

Zooms the scene to full screen. Use ESC to return to normal size. (<u>Full Screen - Hit ESC to Cancel!</u>)

# **Add Sounds**

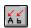

Places Sounds and Noises into edit mode, and brings up the Add Sounds Dialog. (<u>Add Sounds</u>)

# **Connect Sounds**

Aurally connects and repositions adjacent sounds so they will sound out in sequence. (Connect Sounds)

# **Disconnect Sounds**

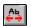

Aurally disconnects all sounds, so they will sound out singly. ( $\underline{\text{Disconnect Sounds}}$ )

# **Word and Letter Options**

Brings up a dialog that lets you choose all upper or lower case, or mixed case. It also controls the spacing when you <u>Connect Sounds</u>. See <u>Word and Letter Options</u>

Go

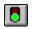

Starts a Train animation, if a balloon was clicked. ( $\underline{Go}$ )

# Stop

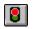

Stops a running animation. (Stop)

# **Animation Options**

Brings up the Animation Options dialog, which lets you adjust the animation speed to your computer, and also controls the mouse pointer size and random animations. See <u>Animation Options</u>.

# **Quick Start**

Takes you straight to the <u>Quick Start</u> section of Sounds and Noises Help. Use this whenever you forget how to do something in Sounds and Noises!

# Status Bar command (View menu)

Use this command to display and hide the Status Bar. which describes the action to be executed by the selected menu item or depressed toolbar button.

Until you are familiar with the program, keep this visible. Helpful hints are displayed in the Status bar when you select Menu, or Toolbar items.

A check mark appears next to the menu item when the Status Bar is displayed.

See Status Bar for help on using the status bar.

## **Status Bar**

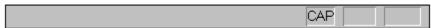

The status bar is displayed at the bottom of the Sounds and Noises window. To display or hide the status bar, use the Status Bar command in the View menu.

The left area of the status bar describes actions of menu items as you use the arrow keys to navigate through menus. This area similarly shows messages that describe the actions of toolbar buttons as you depress them, or pause with the mouse over them.

## Full Screen - Hit ESC to Cancel command (View menu)

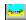

Use this menu item, or the corresponding tool bar button, to expand the view window so that the scene fills the screen. The Sounds and Noises title bar, window menus and tool bar will no longer be visible. This prevents your child from clicking madly on things other than the scene. This assumes you are running Standard VGA (640 x 480 resolution), which is recommended.

In Full Screen mode hit ESC to revert back to the normal windowed appearance, or click on the button displayed at the bottom right of the scene.

# Index command (Help menu)

Use this command to display the opening screen of Help. From the opening screen, you can jump to step-by-step instructions for using Sounds and Noises and various types of reference information. Click here for <u>Sounds and Noises Contents</u>

Once you open Help, you can click the Contents button whenever you want to return to the opening screen.

# Using Help command (Help menu)

Use this command for instructions about using Help. In particular, try clicking on the toolbar button that has an arrow and a question mark, which provides <u>Context Sensitive Help</u>

The cursor wil change into an arrow and question mark, which you can then click on another menu or toolbar item, to find help for that specific item.

## Playing Demo (Help menu)

The Playing Demo is a general demonstration of Sounds and Noises, playing sounds and phrases, and changing documents. To run the demonstration, close this Help window, and click on the Help menu of Sounds and Noises. Select Playing Demo, and sit back and relax. The mouse pointer will be moved for you.

Once you are comfortable just playing the different sound combinations in Sounds and Noises documents, try the <u>Editing Demo</u> to learn about how to make up your own unique phrases.

## Editing Demo (Help menu)

The Editing Demo is a demonstration of making a new combination of sounds, using the built in sound dictionary, and then saving the sounds as a new Sounds and Noises document. Be sure you understand the basics of Sounds and Noises by running the <u>Playing Demo</u> first. To run the demonstration, close this Help window, and click on the Help menu of Sounds and Noises. Select Playing Demo, and sit back and relax. The mouse pointer will be moved for you.

# About command (Help menu)

Use this command to display the copyright notice and version number of your copy of Sounds and Noises. See  $\underline{\text{About Sounds and Noises}}$ .

## **Context Help command**

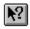

Use the Context Help command to obtain help on some portion of Sounds and Noises. When you choose the Toolbar's Context Help button, the mouse pointer will change to an arrow and question mark. Then click somewhere in the Sounds and Noises window, such as another Toolbar button. The Help topic will be shown for the item you clicked.

## **Shortcut**

Keys: SHIFT+F1

## **Title Bar**

The title bar is located along the top of a window. It contains the name of the application and document.

To move the window, drag the title bar. Note: You can also move dialog boxes by dragging their title bars.

The Sounds and Noises title bar contains the following elements:

- Sounds and Noises System-menu button in the top left corner.
- "Sounds and Noises" followed by the Name of the document.
- Minimize button
- Maximize button in the top right corner, or
- Restore button, to bring the Window back to its normal size

## Scroll bars

These are only displayed if the Sounds and Noises main window is substantially smaller than the background scene. When present they will be displayed at the right and bottom edges of the scene window. The scroll boxes inside the scroll bars indicate your vertical and horizontal location in the scene. You can use the mouse to scroll to other parts of the view.

To change the size of the scene, use the mouse to resize the window, or select Size from the System Menu.

## Size command (System menu)

Use this command to display a four-headed arrow so you can size the active window with the arrow keys.

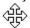

After the pointer changes to the four-headed arrow:

- 1. Press one of the DIRECTION keys (left, right, up, or down arrow key) to move the pointer to the border you want to move.
- 2. Press a DIRECTION key to move the border.
- 3. Press ENTER when the window is the size you want.

Note: This command is unavailable if you maximize the window.

### **Shortcut**

Mouse: Drag the size bars at the corners or edges of the window.

# Move command (System menu)

Use this command to display a four-headed arrow so you can move the active window or dialog box with the arrow keys.

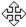

Note: This command is unavailable if you maximize the window.

## **Shortcut**

Keys: CTRL+F7

# Minimize command (System menu)

Use this command to reduce the Sounds and Noises window to an icon.

## Shortcut

Mouse: Click the minimize icon on the title bar. Keys: ALT+F9

## Maximize command (System menu)

Use this command to enlarge the active window to fill the available space. If you are using Super VGA or higher resoulution, the window will expand only as large as the background scene.

In VGA screen mode, the maximized size is the same as the available screen size.

## **Shortcut**

Mouse: Click the maximize icon on the title bar; or double-click the title bar. Keys: CTRL+F10 enlarges a document window.

## Switch to command (System menu)

Use this command to display a list of all open applications. Use this "Task List" to switch to or close an application on the list.

#### **Shortcut**

Keys: CTRL+ESC

### **Dialog Box Options**

When you choose the Switch To command, you will be presented with a dialog box with the following options:

## **Task List**

Select the application you want to switch to or close.

### **Switch To**

Makes the selected application active.

#### **End Task**

Closes the selected application.

#### Cancel

Closes the Task List box.

## Cascade

Arranges open applications so they overlap and you can see each title bar. This option does not affect applications reduced to icons.

### Tile

Arranges open applications into windows that do not overlap. This option does not affect applications reduced to icons.

## **Arrange Icons**

Arranges the icons of all minimized applications across the bottom of the screen.

## **Close command (Control menus)**

Use this command to close the active window or dialog box.

Double-clicking a Control-menu box is the same as choosing the Close command.

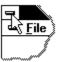

Note: If you have multiple windows open for a single document, the Close command on the document Control menu closes only one window at a time. You can close all windows at once with the Close command on the File menu.

## **Shortcuts**

Keys: CTRL+F4 closes a document window

ALT+F4 closes the <<YourType>> window or dialog box

# Restore command (Control menu)

Use this command to return the active window to its size and position before you chose the Maximize or Minimize command.

# No Help Available

No help is available for this area of the window.

## Show Welcome at Start (Help menu)

When you first install Sounds and Noises, the Welcome introduction is automatically displayed to get the first time user up and running as quickly as possible. After using Sounds and Noises a couple of times, you will probably want to go straight to the application, bypassing the introduction. Until you decide to turn off the welcome, each time you close Sounds and Noises, you will be prompted with a message box stating "Would you like the Welcome to be shown the next time you use Sounds And Noises?"

If you are comfortable using general menu help (F1) or context specific help (Shift F1), we recommend that you answer No to the question This disables the initial display of the Welcome Introduction at the beginning, and will supress the prompt when exiting.

Should you ever want to reenable the Welcome at program start, select this menu item.

# No Help Available

No help is available for this message box. Sorry.

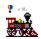

## **Welcome to Sounds and Noises!**

This program is designed so that you can have fun showing your child the sounds of words and letters, even if he or she is wriggling on your lap and there is only one hand free to use a mouse. Click on the green, underlined words to explore a topic. If you see an image move the mouse over it, while watching the cursor. When the cursor changes into a hand, click, and explore what it is pointing to. To get an idea of how simple this can be click on..

<u>Quick Start</u> To learn about Sounds and Noises using a series of pictorial help topics

<u>Demonstrations</u> To see how to play sounds, start animations, and make unique phrases

<u>How to ...</u> To learn how to do something in particular in Sounds and Noises

### Sounds and Noises Menu Help Index

File menu Sounds menu
Edit menu Animation menu
View menu Help menu

### **Demonstrations**

There are two demonstrations available from the Help menu of Sounds and Noises.

### **Playing Demo**

The Playing Demo is a general demonstration of Sounds and Noises. If this is the first time you have started Sounds and Noises, we strongly recommend that you watch the demonstration. You will be shown how to operate the traffic light, to preview ready made phrases, how to select a particular set of phrases for play, and to sound out the sounds with animation.

### **Editing Demo**

The Editing Demo is a demonstration to help you make your own unique phrases for your child to practice. You will be shown how to use the built in sound dictionary of sounds, to make your phrases, and how to save them as a new Sounds and Noises document. Be sure you understand the basics of Sounds and Noises by running the Playing Demo first.

**To run a demonstration**, close the Help window, and click on the <u>Help menu</u> of Sounds and Noises. Select either Playing Demo, or Editing Demo and sit back and relax. The mouse pointer will be moved for you.

Go to Quick Start

Opening a Sounds and Noises document

To see another Quick Start help section.

To open a specific group of phrases

# **How To Do Something in Sounds and Noises**

<u>Use Context Sensitive Help</u> Figure out anything in Sounds and Noises!

<u>Teach reading with Sounds and Noises!</u> Ideas on how to teach your child.

Quick Start A brief tutorial.

Open a Sounds and Noises document To play a permanently saved session.

<u>Play Sounds and Noises</u> To sound out and start animations.

Edit the Sounds How to move sounds around, or delete them.

Make a Document Make your own tailored lesson.

<u>Save a Document</u> If you want to save a lesson permanently.

<u>Display all Big or Small letters</u>

To teach both upper and lower case letters.

<u>Use the Toolbar</u> A quick way to do things.

<u>Use the Add Sounds Dialog</u> To make new words and phrases.

Show only the main scene Prevents your child clicking forbidden things!

<u>Change Animation Speeds</u> If you have a slow computer!

<u>Add your own custom sounds</u> You could record your family's names etc.

Add the PC Speaker Sound Driver If you do not have a sound card.

Register Sounds and Noises! If you like this program and want more..

## **Quick Start**

Move the mouse pointer over this page. Click when it turns into a hand.

Welcome!

**Demonstrations** 

**Open documents** 

**Play Sounds** 

**Edit Sounds** 

**Make documents** 

**Save documents** 

**General Features** 

**Teaching Ideas** 

**Upgrades!** 

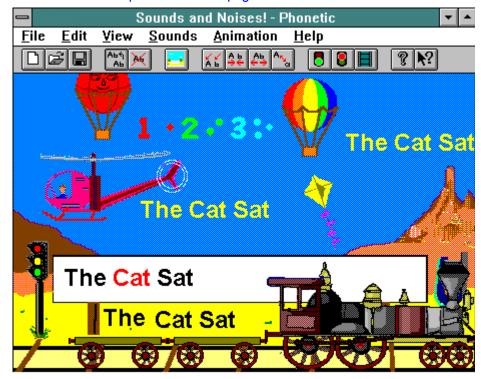

## **Balloons (Quick Start)**

Red Balloons and Striped Balloons are used to lead sounds across the sky. All the major animations in Sounds and Noises are initiated after double clicking on a balloon, or clicking once, and then selecting Go from the Animation menu .

When creating your own phrases (<u>Add or Move Sounds</u>), always use a balloon as the left most sound. (Its sound is "Read").

Balloons have the additional property that if you click on them with the right mouse button, then a face will appear, and the eyes will follow the mouse cursor. Click again, elsewhere in the scene, and the balloon will move to where you just clicked, taking its connected sounds (<u>Connect Sounds</u>).

# Sound Sequences (Quick Start)

In this example you can see some of the number sounds you can select in Sounds and Noises, using  $\underline{\text{Add or Move Sounds}}$ . Once placed in the scene, they were aurally connected to the lead balloon and each other using the Sounds menu item  $\underline{\text{Connect Sounds}}$ .

## Start a Train Animation (Quick Start)

After opening an existing Sounds and Noises document, or adding your own sounds (<u>Add or Move Sounds</u>) the train animation can be started by double clicking on the lead balloon, or clicking once to sound out the whole sequence, followed by selecting Go from the <u>Animation menu</u>.

Once started, the mouse cursor will change to an arrow and an hour glass, and a <u>helicopter</u> will fly the sounds off screen, having been dropped by the balloon. The sounds will reappear as they are pulled on train cars to the billboard. At the billboard, the train will stop, and the sounds will float to the billboard and sound out. Then the train will move away, and the sounds are floated back to the starting point by their original lead balloon.

If you want to stop the animation, select Stop from the Animation menu.

# Helicopter Animation in Action (Quick Start)

Here the helicopter is carrying the sounds abandoned by their lead balloon, after the <u>Train Animation</u> was started.

# Sounds are carried to the Billboard (Quick Start)

Here the sounds are being transported to the billboard, where the train pauses. The sounds were first carried offscreen by the <u>helicopter</u> after the <u>Train Animation</u> commenced. The sounds are placed on the billboard, where they will be sounded out.

## The Billboard (Quick Start)

The billboard is where the sounds are sounded out. During the whole animation the string of sounds is black, until a particular sound is sounding, when it is red. Here, "Cat" is sounding at the instant depicted. The whole animation was started by double clicking on the lead balloon, originally floating in the sky with its sounds in trail (<u>Train Animation</u>).

# The Train (Quick Start)

The <u>Train Animation</u> is used to lead the sounds to the billboard, deposit them, and then move offscreen. It is part of the main animation, begun by double clicking on a balloon.

## Traffic Light (Quick Start)

The traffic light uses the billboard to preview and load documents that contain your saved sound combinations. Normally, the <u>Amber Light</u> will flash, until it is clicked, when one of many precreated documents will have its sounds displayed on the billboard. The text is displayed for a short period. Clicking once more on the amber light will show the contents of the next document, in sequence.

To actually load and use the sounds previewed, click on the <u>Green Light</u>. The billboard will be cleared and balloons will be created, towing the text shown.

The Red Light simply clears the billboard of preview text.

# Red Traffic Light (Quick Start)

If the sounds of a Sounds and Noises document are being previewed in small text on the billboard, then clicking the red light will clear the billboard. See  $\underline{\text{Traffic Light}}$ .

# Amber Traffic Light (Quick Start)

The amber light will flash, until it is clicked, when the next document will have its sounds displayed on the billboard. The text is displayed for a short period. Clicking once more on the amber light will show the contents of the next document, in sequence. See <u>Traffic Light</u>.

# **Green Traffic Light (Quick Start)**

Click the green light to actually load and use the sounds that were previewed on the billboard by using the amber light. The billboard will then be cleared and balloons will be created, towing the previewed text shown. See <a href="Traffic Light">Traffic Light</a>.

## The Kite and other Random Animations (Quick Start)

The kite serves no purpose in Sounds and Noises. It definitely entertains small children, and possibly will annoy some adults, if it gets in the way! If the mouse is moved, the kite will try and follow it, stationkeeping above and to the right of the pointer. Once the mouse has been left stationary for a short period, the kite will begin moving around the screen randomly.

If an appropriate Random Animation Interval has been set (<u>Animation Options</u>) then periodically balloons, or the helicopter, or the train will appear for short periods of time. These animations can be halted using Stop from the <u>Animation menu</u>.

## • ... **\*** ...

## **Welcome to Sounds and Noises!**

This program is designed so that you can have fun showing your child the sounds of words and letters, even if he or she is wriggling on your lap and there is only one hand free to use a mouse.

Sounds and Noises is an animated "Western" scene in which parents can teach their children the alphabet, some numbers, and selected words or phrases being sounded out. A word floating in the sky, towed by a balloon, represents a sound that the parent or child can click on to sound it out. If more than one letter, or word is added to the right of the first, the sounds can be invisibly connected so that clicking on any one sound will cause those to the right to be sounded in sequence.

Animations add interest for your child to play with the phrases, words, or letters that you decide you want to show them. Our 2 year old learned to recognize specific words very quickly.

**Before you use Sounds and Noises**, we strongly recommend that you watch the <u>Demonstrations</u>. Then browse Quick Start by clicking on each of the topics, which are highlighted and underlined. The Quick Start graphic has "hot spots" which will turn the mouse cursor into a hand, if the cursor is over an item of interest. Click, and an explanation will pop up.

If you have jumped to another page, click on **Back** at the top of this Window, until you are back at the section you want to resume reading. Or click on **Contents** to go to the beginning.

<u>Demonstrations</u>
<u>Go Back to Quick Start</u>

To see an overview of Sounds and Noises To see another Quick Start help section.

## **Opening a Sounds and Noises Document**

The quickest way to start sounding out sounds is to open an already saved Sounds and Noises document, using the <u>Traffic Light</u>. However, if you know there is a specific document that contains phrases that you want to use, you can open the document directly by following the steps below, refering to the graphic:

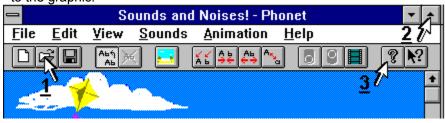

- **1)** Click on the File Menu, and select Open, **or** click on its toolbar button. Click the file name "soundsan.phm", and click OK.
- 2) Click on the Maximize button to view as much of the scene as possible.
- 3) Click the help toolbar button to come back to Quick Start help.

Quick Start
Play Sounds and Noises

To see another Quick Start section.

To activate animations and sounds.

# **Play Sounds and Noises**

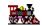

Once you have a document loaded, or you have added some sounds, the sounds can then be sounded out, as explained in the <u>Demonstrations</u>. Try each of the steps below:

- 1) Click on a sound. It will sound out, followed by sounds to its right, in sequence.
- 2) Click on one of the balloons. The balloon should say "Read..", followed by the rest of the sounds behind it.
- **4)** Click on a balloon with the right mouse button. A face will appear, and the eyes will follow the mouse pointer. Position the pointer at a new point in the sky. Click once more. The balloon will move its sounds to the new position.

Quick Start
Editing the Sounds

To see another Quick Start section.

To rearrange sounds .

# **Editing the Sounds**

Move the mouse pointer over this page. Click on each of the the numbers, in sequence, whenever it turns into a hand.

If you have not already done so, try the Editing Demo

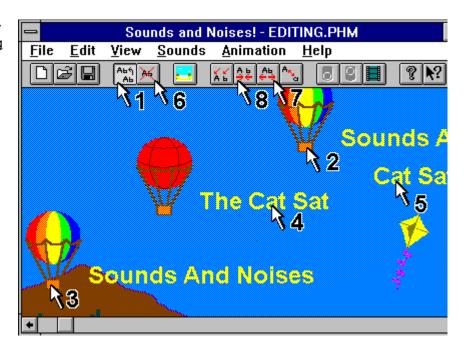

**Quick Start** 

Making a document

## **Enable Editing - Step 1 (Editing the Sounds)**

Click on ■ or Enable Editing in the Edit menu . This disables the kite, and random background animations from moving the sounds you want to edit. If you clicked on Enable Editing once more it would disable editing. We need editing to be enabled.

**Quick Start** 

To see another Quick Start section.

Continue with this section.

Moving Connected Sounds - Step 2

## Moving connected Sounds - Step 2 (Editing the Sounds)

Click the left mouse button and hold down on the striped balloon. Its connected sounds will turn black, to show that they have been selected for the move, and the mouse pointer will turn into a cross. Still

holding the left button down, move the mouse and drag the string of connected sounds to a new location

Quick Start

Dropping Sounds - Step 3

To see another Quick Start section.

Continue with this section.

## **Dropping Sounds - Step 3 (Editing the Sounds)**

When you have dragged the string of connected sounds to the new position, lift up the left mouse button, and the pointer will change back to an arrow. The sounds will sound out in sequence, just as if you had clicked when not in edit mode.

Quick Start

To see another Quick Start section.

Moving specific sounds - Step 4

Continue with this section.

### Moving specific sounds - Step 4 (Editing the Sounds)

The sounds are connected up in a left to right sequence. To move only the last two sounds in a sequence, click on the "Cat" sound, and hold down the left mouse button. The "Cat" sound, and the sound "Sat" to its right in the original sequence will turn black. Drag the mouse crosshair to a new position.

Quick Start

Drop the connected sounds - Step 5

To see another Quick Start section.

Continue with this section.

## Drop the connected sounds - Step 5 (Editing the Sounds)

While holding down the mouse button and dragging the crosshair to a new position, the selected sound "Cat" and its right connected sound "Sat" are moved. Lift up the mouse button and the two sounds will sound out. Click on the red balloon, and lift up the mouse button. The sounds are still aurally connected, and "The Cat Sat" is sounded in sequence, even though the sounds are no longer next to each other.

Quick Start To see another Quick Start section.

Deleting a Sound - Step 6 Continue with this section.

## Deleting a Sound - Step 6 (Editing the Sounds)

You can delete the most recent sound you clicked on by clicking on ■ or Delete Sound in the Edit menu. The sound is removed from the document. Now choose Undo Last from the Edit menu. The deleted sound is reinstated.

Quick Start

Disconnect Sounds - Step 7

To see another Quick Start section.

Continue with this section.

## **Disconnect Sounds - Step 7 (Editing the Sounds)**

Click on • or Disconnect Sounds in the Sounds menu. Click on the red balloon. Click on "The". The sounds are only played for the object you clicked on. All aural links have been broken.

Quick Start

Connect Sounds - Step 8

To see another Quick Start section.

Continue with this section.

## Connect Sounds - Step 8 (Editing the Sounds)

Remember that in step 5 you separated "Cat Sat" from the red balloon and "The". Click on  $\blacksquare$  or Connect Sounds in the Sounds menu. Click on the striped balloon. "Sounds and Noises" will sound out in sequence. Click on the red balloon. Only the balloon and "The" will sound out in sequence. When Connect Sounds is clicked, Sounds and Noises only connects adjacent neighbors. Click on "Cat". It will sound out, followed by "Sat" because they were next to each other when Connect Sounds was clicked.

Click and hold down on "Cat", and drag it up and just to the right of "The". Click on ■ once more. The red balloon should once more have "The Cat Sat" nicely positioned to its right. Click on the red balloon to ensure the sequence is correct.

Click on ■ or Enable Editing in the Edit menu, to reestablish normal animation. The kite will start moving again.

Quick Start

To see another Quick Start section.

## **Making a Document**

Move the mouse pointer over this page. Click on each of the the numbers, in sequence, whenever it turns into a hand.

If you have not already done so, try the Editing Demo

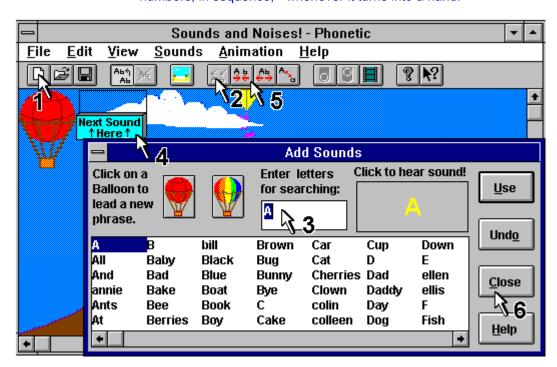

**Quick Start** 

Saving a Document

## **Open a New Document - Step 1 (Making a Document)**

When Sounds and Noises first starts, a new document is automatically loaded. If you have already loaded an existing document (e.g. soundsan.phm), Click on • or New in the File menu. If you have made any changes to the previous document, you will be asked if you want to save them.

Quick Start
Adding Sounds - Step 2

To see another Quick Start section. Continue with this section.

Adding Sounds - Step 2 (Making a Document)

Click on • or Add Sounds in the Sounds menu. This brings up the Add Sounds dialog. Editing is enabled, and the kite and random animations are disabled.

Quick Start

Adding Sounds - Step 3

To see another Quick Start section.

Continue with this section.

### Adding Sounds - Step 3 (Making a Document)

Use the Add Sounds dialog to add a red balloon to the document, at the location where the Next Sound Here sign is currently placed. Click on the Red balloon icon, and it will be created.

Click on the scrollbar to find "Hop", or type in the first few letters in the search box, so that RedBalloon is highlighted in the list. An example of how the sound is going to look is shown. Click on it and you can hear its sound. Click on Use. It will be placed into the document, and the Next Sound Here sign will move to the immediate right. Select another sound, for example "On", and double click on it in the list. This has the same effect as Use, and places it to the immediate right of the previous sound. Select another sound, for example "Pop", in the list, and add it to the document.

Quick Start

Add another Sequence - Step 4

To see another Quick Start section.

Continue with this section.

### Add Another Sequence - Step 4 (Making a Document)

To start another sequence, click on the Next Sound Here sign, and drag it to a new position. If the Add Sounds dialog is obscuring a piece of scenery that you need to use, click on the title bar of the dialog, and drag it to a more convenient position.

Select either a red balloon or a striped balloon to start the new sequence at the position of the Next Sound Here sign. Click on Use. Follow the same procedure as in Step 3 to add more sounds to the sequence. Each sound will be placed successively to the right of the previous one.

<u>Quick Start</u>

<u>Connect the Sounds - Step 5</u>

To see another Quick Start section.

Continue with this section.

## Connect the Sounds - Step 5 (Making a Document)

You will now connect the sounds in each of the two sequences, so that when either balloon is clicked, the adjacent sounds will sound out.

Click on • or Connect Sounds in the Sounds menu. The sounds to the right of the balloons will be rearranged so their bases are all aligned. Click on each balloon to confirm they are connected aurally.

Quick Start

Exit Choose A Sound - Step 6

To see another Quick Start section.

Continue with this section.

## Exit Add Sounds -Step 6 (Making a Document)

After connecting up your sounds in Step 5, you can rearrange them by dragging them with the mouse. (See Editing the Sounds). Note that when Add Sounds was first called up by clicking Add Sounds in the Sounds menu, editing was enabled.

When you are satisfied with your arrangement, click on Close, in the Add Sounds dialog. The dialog will be removed, and editing is once more disabled. Kite and random animations will resume. You can start animations with the sounds you added by clicking on them, as described in Play Sounds and Noises!

Should you need to rearrange the sounds, follow the procedures described in Editing the Sounds.

## Saving a Document

If you have created a new Sounds and Noises document you can save it by clicking on •. or selecting Save ., or Save As in the File menu. If the document has not been saved previously, a dialog box will pop up titled File Save As and a suggested name based on the sounds in your document will be highlighted in the File Name edit box. You can click OK to accept this name, or type in a new name, no longer than 8 characters. Sounds and Noises uses a \*.phm extension by default, and this will be tacked on to your name.

If the document has already been created and saved to disk,and then edited, it can be saved with its current name simply by clicking on ■ or <u>Save</u> in the File menu. If you wish to rename it, then use <u>Save</u> in the File menu.

General Features
Quick Start

Learn about Sounds and Noises options To see another section.

### **General Features**

Using the Sounds and Noises <u>Toolbar</u> buttons or the menus, you can:

- Control whether upper or lower case is used when displaying the letters of a sound.
   Adjust the separation distance between two adjacent sounds, that are considered close enough to be connected aurally.
- Change the animation speed.

Turn on or off sound in general.

Adjust whether and how often random animations will take place, when there is no activity.

• Turn the mouse pointer into question mark, and click on anything in Sounds and Noises you whant you want to know about.

Click on the buttons above, to learn more about these controls.

Teaching Ideas
Quick Start

How to teach reading with Sounds and Noises
To see another section.

# **Teaching Ideas**

These are some ideas we have had making up phrases and sentences for our young children.

For children less than a year old, build documents with just a few letters of the alphabet, strung together in separate strings, towed by balloons. For example "ABCD" and "EFGH", or just separately. When you start an animation with one of the balloons, it is fun to talk about the letter being "taken away".

There are also some individual numbers in the list, which can be used for counting practice, either increasing or decreasing order, or some random mix, for older children.

After 2 years of age, we found that letter recognition is perfect, in upper case, and started to switch to lower case. A few words like Daddy and Mommy, and the childs name were introduced, and were quickly recognized.

Toward 3 years of age, the child can use the mouse better than you can, and you can show them how to sound out the sounds, and start the animations. We suggest using the <u>Full Screen</u> command, in normal VGA 640 x 480 resolution, if you find your child is getting more interested in the toolbar than the

### letters!

As for how to teach children over 3 how to read, well there are far more qualified teachers and books out there explaining their different techniques. We have been simply stringing the simplest words together, often with our names, or the childs, mixed in. You can add <u>Custom Sounds</u> if you have a <u>registered</u> copy of Sounds and Noises! As the animation takes the sentences off screen, we tell a story about the train bringing our words back, and when the animation finishes, the story is about the train leaving to get more letters.

Improvisation and time spent with your child is the key to success. Time spent with a wriggling child on your lap is the most important part of their learning to read. This program needs an adult to keep changing the words and making the interaction interesting. It is not a very good baby sitter, where you can leave the child alone, even when your child can use a mouse.

We hope you have fun with Sounds and Noises!

Register for Upgrades! How to get extended versions of Sounds and

Noises!

Quick Start To see another section.

#### Sounds Menu commands

The Sounds menu offers the following commands:

Add Sounds Lets you select different

sounds from a list

<u>Connect Sounds</u> Neatly repositions sounds, to

be sounded in sequence

<u>Disconnect Sounds</u> Removes all links between

sounds, to sound separately

Word and Letter Options Lets you select all upper or

lower case, or mixed

Custom Dictionary Use this to add your own \*.wav

files to Sounds and Noises!

### Add Sounds command (Sounds menu)

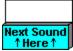

This command and its corresponding tool bar button brings up the Add Sounds dialog, and places a Next Sound Here sign in the main scene. To learn about specific items move the mouse over the dialog below, and click when the cursor turns into a hand, to learn about the object the hand is pointing at.

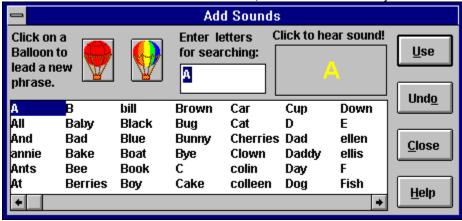

If you double click on one of the words in the main dialog list, or click once on the sound you want, and once on the Use button, the desired sound will appear in the main scene, exactly where the Next Sound Here sign used to be. The Next Sound Here sign will move to the right of the sound you just chose, representing where the next sound that you select, will go. In this way, you can create a string of sounds, making up a sentence or phrase, or just A B C D...etc.

While this dialog is active, editing in the main scene is enabled. See Enable Editing

In particular if you click on any sound in the main scene, including balloons, the mouse cursor will change into a crosshair, and if you keep the left mouse button held down, and move the mouse, you will be able to drag the sound you clicked on anywhere that you want it to be, within the main scene. The same is true for the Next Sound Here sign, so that if you want to start a new Balloon phrase, just drag the Next Sound Here sign to a piece of clear sky, in the main scene, and then select a balloon in the dialog list, and click on Use. The lead balloon will appear where you left the Next Sound Here sign, and the Next Sound Here sign will now be in position to its right, where the next sound that you select will be placed..

For more information see Making a Document in the Quick Start tutorial.

# Title Bar (Add Sounds)

The Add Sounds dialog is placed by default at the bottom right of your screen. If you need to move it, to see what is in the main scene behind it, then click on the title bar, and hold the left mouse button down, and move the mouse to drag it to a new, more convenient position.

#### **List of Sounds (Add Sounds)**

This is the list of all possible sounds available for use with Sounds and Noises. Use the scroll bars at the bottom of the list to see all sounds from A to Z.

Click on the sound that you want, and it will be highlighted, and an example of how it will be displayed will appear in the example window. Click on the example and it will sound out if you have sound enabled in Animation Options.

If you double-click on the highlighted sound in the list, or on Use, then that sound will be placed in the main scene, at the current position of the Next Sound Here box.

## Search for a Sound (Add Sounds)

If you cannot see the sound you want in the list box, even if you use the scroll bars below it, then try typing in the first few letters of the sound. The list box will scroll alphabetically to the closest match that it can find to what you typed in this box. Whatever is displayed in the example window, and is highlighted in the list, will be used in the main scene, if you click on Use.

## Close (Add Sounds)

This will close the dialog, leaving all the sounds that you place in the main scene, available for use. Note: editing will be disabled, by default, so that your child cannot casually rearrange your sounds. Normal play will resume by clicking on a sound once to sound out sounds, or twice on a balloon to start the train animation .

To reenable editing so that you can drag, or delete the sounds, see Enable Editing

# Use (Add Sounds)

When you click this button the sound highlighted in the list and also displayed in the example window, will be placed into the main scene, at the current position of the Next Sound Here box.

# Help (Add Sounds)

This button brings up the Help you are browsing now.

# **Example of Sound (Add Sounds)**

If you click this window, you will hear the sound, if you have sound enabled in Animation Options. The example is the true size and color that will be used when you click on Use, to place it into the main scene.

## Add a Balloon (Add Sounds)

Click on either the red or stripe balloon icon, to quickly add it to the scene. (It will take the place of the "Next Sound Here" sign). Balloons should always be used to start a new phrase or sequence of sounds that you want to be connected, or that are to be used by the train animation.

# Undo (Add Sounds)

This removes the last sound you added to the scene, if you have not closed Add Sounds in the interim.

#### Connect Sounds command (Sounds menu) •

This menu item, and its corresponding tool bar button, can be used either in edit mode or normal play, to neatly reposition neighboring sounds and balloons, if they are within a small distance from one another. Once a sound has been repositioned, and made a neighbor of one to its left, then it becomes aurally linked with its neighbors.

Check the link by clicking on the left most sound of a string of sounds, they should sound out in sequence, if they were already close enough when this command was selected. If one or more sounds are still disconnected, enter edit mode by selecting <a href="Enable Editing">Enable Editing</a>. Click on the left most sound of the disconnected string, and drag it so that it is more closely positioned as a sequence. All of its connected neighbors will move with it, to facilitate the line-up of many sounds. Select Connect Sounds once more, and click once more on the left most sound. This time they should sound in the proper sequence.

Once sounds have been aurally connected, they can be physically separated by dragging, in edit mode, even to opposite sides of the scene, and still sound out in sequence, because the links are unaffected by the relative positions of the sounds. To break the links, select <u>Disconnect Sounds</u>

#### Disconnect Sounds command (Sounds menu)

This command and its associated tool bar button will disconnect the aural links between sounds, that were set up when they were joined up as neighbors using <a href="Connect Sounds">Connect Sounds</a>No repositioning of the sounds will take place. Only the sequencing of the sounds is affected. After selecting this command, clicking on any particular sound will cause it to sound out, but not any others. If two sounds are accidentally joined up, because of their proximity to each other when <a href="Connect Sounds">Connect Sounds</a> was selected, then this command will reverse that action. Enter <a href="Enable Editing">Enable Editing</a> and move the sound by dragging with the mouse, so that it is no longer near the sound with which it became aurally linked. Then once more select <a href="Connect Sounds">Connect Sounds</a> to reestablish the desired aural connections.

## Word and Letter Options command (Sounds menu)

This command and its associated tool bar button selects the Word and Letter Options dialog shown below. To learn about specific items move the mouse over the illustration, and click when the cursor turns into a hand, to learn about the function the hand is pointing to.

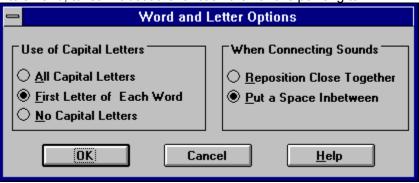

# All Capital Letters (Word and Letter Options)

Click this radio button to make Sounds and Noises display only upper case letters. <u>Disconnect Sounds</u> followed by <u>Connect Sounds</u> will be called automatically to rearrange the scene to accommodate the new letter sizes.

# First Letter of Each Word (Word and Letter Options)

Click this radio button to make Sounds and Noises display the first letter of each sound as Upper case, with the remaining letters in that sound lower case. <u>Disconnect Sounds</u> followed by <u>Connect Sounds</u> will be called automatically to rearrange the scene to accommodate the new letter sizes.

# No Capital Letters (Word and Letter Options)

Click this radio button to make Sounds and Noises display only lower case letters. <u>Disconnect Sounds</u> followed by <u>Connect Sounds</u> will be called automatically to rearrange the scene to accommodate the new letter sizes.

## **Reposition Close Together (Words and Letter Options)**

When this radio button is set and <u>Connect Sounds</u> is selected, only those sounds that have been laid out already close together (almost touching) will be connected aurally, and repositioned. When they are within the rage of each other to be repositioned, then they will be positioned almost touching.

<u>Disconnect Sounds</u> followed by <u>Connect Sounds</u> will be called automatically to rearrange the scene to accommodate the new letter sizes.

## Put a Space In-between (Words and Letter Options)

When this radio button is set and <u>Connect Sounds</u> is selected, those sounds that have been laid out within a space of each other will be connected aurally, and repositioned with a space in-between. <u>Disconnect Sounds</u> followed by <u>Connect Sounds</u> will be called automatically to rearrange the scene to accommodate the new letter sizes.

# **OK (Word and Letter Options)**

Click or hit Enter to close this dialog, and put into effect the selections you have made. <u>Disconnect Sounds</u> followed by <u>Connect Sounds</u> will be called automatically to rearrange the scene to accommodate the new letter sizes.

# **Cancel (Word and Letter Options)**

This will close the dialog leaving the current selections in place.

# **Help (Word and Letter Options)**

Clicking this button will bring up this help topic.

#### **Animation Menu commands**

The Animation menu offers the following commands:

<u>Go</u> Starts a Train animation with sounds behind

a balloon, if it was the last object clicked.

Stops any animation or sounding in progress, indicated by an hour glass with an arrow. <u>Stop</u>

Changes animation speed, mouse cursor and and random animation frequency. **Animation Options** 

## **Animation Options command (Animation menu)**

This command and its associated tool bar button selects the Animation Options dialog shown below. To learn about specific items move the mouse over the illustration, and click when the cursor turns into a hand, to learn about the function the hand is pointing to.

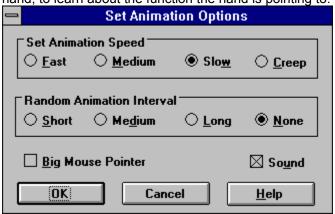

## **Stop command (Animation menu)**

This command and its associated tool bar button is enabled whenever animation is in progress. This is when a Helicopter or Train is moving, or a balloon and its connected sounds is being repositioned, or when sounds are sounding. As well as the Stop tool bar button appearing as bright red (enabled), the mouse pointer will have a small hour glass attached to it.

Clicking on the tool bar button, or selecting the menu item, or opening a new Sounds and Noises document, will cause the animation to be accelerated to completion. When an animation is running, normal clicking to sound out sounds, and editing, are disabled.

To start an animation see Go .

## Go command (Animation menu)

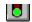

This command and its associated tool bar button can be used (highlighted) whenever Sounds and Noises is not in edit mode (<u>Enable Editing</u>) and the most recently clicked sound is a balloon. When the Go button is clicked, or the menu item selected, or a balloon is double clicked, the full Helicopter and Train animation will begin, sounding out the aurally connected sounds (<u>Connect Sounds</u>) that have been connected to the balloon. See also <u>Play Sounds</u>. To stop an animation quickly, see <u>Stop</u>.

# **Set Animation Speed (Animation Options)**

Push these buttons to select faster or slower animations. Depending on your computers speed, you may need to adjust this setting. Both the Train and Helicopter animations are affected, as are the random animations. The slowest animation speed will produce the smoothest animation.

# **Big Mouse Pointer (Animation Sounds)**

Check this check box to enable a large mouse pointer when the cursor is over Sound And Noises. This is recommended for children just learning to use the mouse.

# **Sound (Animation Options)**

Check this box to enable sound. If you are at the office, or the sounding out of the sounds is slowing down your editing, then turn this off!

## **Installing a Sound Driver**

In order to play sound, Sounds and Noises assumes the standard Windows multimedia extensions have been installed with Windows 3.0 with Multimedia Extensions, or Windows 3.1 or later, which has them built in.

If you know you have a sound card installed (which normally comes with external speakers), then check for the correct sound driver (for wave files) in the Drivers section of Control Panel. You will need to reference the sound card installation section of the manual that describes your sound card.

However, if you do not have a sound card installed in your computer (in this case you have no speakers), you can still use Sounds and Noises to sound out words and letters, by installing the PC Speaker Driver, included in the \SPEAKER directory on the Sounds and Noises setup disk 1. Once this is installed, you can control the length of time that a sound can be played using the PC Speaker Setup button, in the Drivers section of Control Panel. For maximum sound quality, select "Disable Interupts". Note that while a sound is playing, this driver prevents all other Windows activity.

If you are unable to successfully install a sound driver, you can still use Sounds and Noises, but without sound, by unchecking Sound in <u>Animation Options</u>.

# **OK (Animation Options)**

This closes the dialog, and puts into effect the settings displayed. Click on Cancel if you want to resume Sounds and Noises with the previous settings in effect.

# **Cancel (Animation Options)**

This closes the dialog, and resumes Sounds and Noises, using the previous settings.

# **Help (Animation Options)**

This brings up the Help that you are viewing now.

# **Random Animation Interval (Animation Options)**

This lets you select the interval betwee the random animations that will occur if no user activity is detected. If you do not want any random animations to occur, either disable editing (<u>Enable Editing</u>) or select None in this dialog.

# Register Sounds and Noises!

If you find Sounds and Noises is a useful program for your family, and you would like to have the latest version that lets you add your own words and sounds, and has more built in words, then please register with us. If you specify up to three additional names (of your children, for example) we will add these sounds to the dictionary on your floppy. Additional names can be added by us, for a nominal charge of \$1 per name. You can register with us using one of two methods.

#### **Either**

Send a check for \$10 plus \$1 per each additional name beyond 3, made out to Sounds and Noises! to the address below, with your shipping address, and we will send you our latest on a 3.5" floppy. Click on <u>Order Form</u> for a ready made order form that you can print from the Help File menu.

Sounds and Noises! P.O. Box 806 Seabrook TX 77586 USA

#### Or

You may register using Compuserve by typing **GO SWREG**, and entering id. 4488 in the Author ID box. Follow the instructions. The charge will be debited from your Compuserve account.

Registered users will be sent the latest version of Sounds and Noises!, which has the additional capability to utilize <u>Custom Sounds</u> files that the user has recorded using a sound card, as well as <u>Many more Built In Sounds</u>, and sounds for the additional names you require. In addition, we will provide support via email at 71155.3133@compuserve.com, and offer inexpensive upgrades to Sounds and Noises, including new scenes and themes such as a Space setting, and an Underwater setting, as they become available.

**Quick Start** 

To see another section.

#### **List of Built In Sounds**

The following list of sounds are built into the <u>Registered</u> version of Sounds and Noises. If additional sounds are required, you can add your own <u>Custom Sounds</u> or specify the additional sounds when you <u>Order</u> the registered version of Sounds and Noises.

| A     | Green | Red   |
|-------|-------|-------|
| Above | Grey  | Rug   |
| All   | Н     | Run   |
| Am    | Hand  | S     |
| And   | Нарру | Sad   |
| Ants  | Has   | Sand  |
| Are   | Не    | Sat   |
| At    | Hello | Say   |
| В     | Нор   | Scrub |
| Baby  | House | She   |
|       |       |       |

| Bad      | I      | Sing   |
|----------|--------|--------|
| Bake     | in     | Sky    |
| Ве       | is     | Sleep  |
| Bee      | It     | Snail  |
| Berries  | J      | Snake  |
| Black    | K      | Sounds |
| Blue     | L      | Star   |
| Boat     | Lake   | Stay   |
| Book     | Log    | Stop   |
| Boy      | Look   | Store  |
| Brown    | Loves  | Sun    |
| Bug      | M      | Swing  |
| Bunny    | Me     | Т      |
| Ву       | Mad    | Talk   |
| Bye      | Mat    | The    |
| С        | Mom    | They   |
| Cake     | Mommy  | Three  |
| Car      | Moon   | Тор    |
| Cat      | Mouse  | Toy    |
| Cherries | Му     | Track  |
| Clown    | N      | Trail  |
| Cup      | Night  | Train  |
| D        | No     | Treat  |
| Dad      | Noises | Tree   |
| Daddy    | Not    | Trick  |
| Day      | Nurse  | Two    |
| Dog      | O      | Tub    |
| Down     | Of     | U      |
| E        | on     | Under  |
| F        | One    | up     |
| Fish     | Or     | V      |
| Five     | Orange | W      |
| Float    | Out    | Was    |
| Fly      | P      | We     |
| For      | Pants  | Were   |
| Four     | Peach  | Will   |
| Frog     | Play   | Wish   |
| From     | Pop    | With   |
| Funny    | Pup    | Walk   |
| G        | Purple | White  |
| Girl     | Purse  | X      |
|          |        |        |

GladQYGoRYouGoodRainYesGrandmaReachYellowGrandpaReadZ

## **Order Sounds and Noises**

Print out this form by clicking on the **File** menu, and then select **Print**. Send the completed form with a check for the total to:

Sounds and Noises! P.O. Box 806 Seabrook TX 77586 USA

Please print the address to which the software should be sent:

Name: Street: City: State: Country: Dollars (U.S.) Number of copies of Х Sounds and Noises at \$10 \$10 each First 3 additional unique Name 1: sounds of personal Name 2: names to be included free Name 3: in the dictionary Name 4 Additional names to be included in the dictionary x\$1 at 1\$ per name Name 5: x\$1

**Total remitted** 

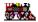

About Sounds and Noises!
Sounds and Noises Version 1.1 Copyright 1994 by Colin Michael Foale. All rights reserved.

#### **Custom Dictionary command (Sounds menu)**

The Custom Dictionary enables you to add your own custom recorded sounds, to Sounds and Noises! Move the mouse over the graphic to learn about the dialog. To learn about recording your own sounds and extending Sounds and Noises, click on <u>Custom Sounds</u>. This command is only available in the <u>registered</u> version of the program.

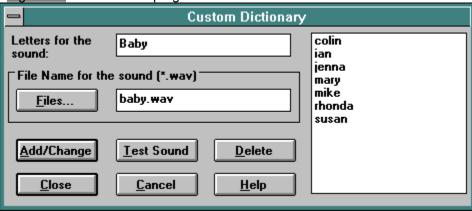

## **Enter Letters for the Sound (Custom Dictionary)**

Enter the letters or words that you want to be displayed for the sound file you are adding. Any combination of spaces and characters can be used. For example, you could record "It rains on the plain in Spain" as a wave file called "itrains.wav", and type into this box "It rains on the plain". This text is what will be displayed as a choice in the <a href="Add Sounds">Add Sounds</a> list.

#### File Name for the Sound (Custom Dictionary)

Enter the file name of the sound you want to add. It should have a .wav extension, and for convenience, should be copied to the Sounds and Noises directory (c:\phonetic by default). If you want to include a wave file not in this directory, specify the full path name of the file, so that Sounds and Noises can find it. (For example "c:\windows\tada.wav".) If you cannot remember the file name exactly, use the File... button to bring up a File dialog to browse wave files in different directories.

## Add/Change (Custom Dictionary)

Once you have entered a new set of letters in the Letters box, and a sound file name in the File Name box, you can add the sound to the custom sound list by clicking this button.

If you have selected a previously entered custom sound from the list, and you have only changed the file name, (not the letters for it), then clicking on Add/Change will update the entry in the list to reflect the new file name.

#### **Delete (Custom Dictionary)**

If you no longer need a sound in the custom sound list, select it by clicking on the entry in the list. The letters for it will show up in the Letters box, and the file name will be displayed in the File Name box. Click on Test, to be sure it is the sound you want to delete. Click on this button to remove the sound from the list. Note: The sound file itself will not be deleted from your disk; only the references to it in Sounds and Noises.

## **Close (Custom Dictionary)**

Click this button to close the Custom Dictionary dialog. Any changes or additions you have made to the list will be permanently recorded. Click on Cancel if you do not want any changes to be made to the existing dictionary.

# **Cancel (Custom Dictionary)**

This closes the dialog without permanently saving your changes to the Custom Dictionary list. Use this only if you know you do not want to make any changes.

# **Test Sound (Custom Dictionary)**

If there is a file name displayed in the File Name box, you can check it for sound by clicking on this button. If a problem is found a message will be displayed.

# **Help (Custom Dictionary)**

This brings up the help you are reading now.

#### **Custom Sounds List (Custom Dictionary)**

This list box can be scrolled to show all the custom sounds you have assigned to date. It will be empty the first time you select the Custom Dictionary. Each sound file and letter combination you add to the dictionary will be reflected in this list. To change the file name or hear the sound of an entry in the list, click on it and its letters and file name will be displayed in the boxes. Click on Test to hear its sound. Note that Sounds and Noises will always save the letters as lower case, so they can be distinguished in the <a href="Add Sounds">Add Sounds</a> dialog. Use the <a href="Word and Letter Options">Word and Letter Options</a> dialog to control how Sounds and Noises displays the case of the letters in an actual document

# Extend Sounds and Noises with Custom Sounds

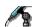

If you have a sound card installed in your computer, and a microphone, you can either use the recording software and documentation that came with your sound card, or you can use the Sound Recorder application in the Accessories group in Program Manager, to record your own unique sounds. (If you had to install the PC Speaker Driver during Sounds and Noises setup, you will not be able to record sounds, without a sound card.) For example you could record your family names, as wave (\*.wav) files. The files should be edited to be immediate and brief in playing their sounds.

Once recorded as \*.wav files, copy them to the Sounds and Noises! directory (the Setup default directory was c:\phonetic - you might have instructed Setup to use a different directory. In that case, use copy the \*.wav files to the directory you specified). Use the Custom Dictionary dialog to assign the letter text that Sounds and Noises will add to the Add Sounds dialog, and which will be displayed in your documents when you select those sounds. Clicking on the assigned letters for your custom sound file, will cause Sounds and Noises to play the attached file, rather than look in its internal sound list.

Because Sounds and Noises always scans the custom sounds before its own, you can override what Sounds and Noises plays, for a given letter combination. For example "Train" is one of Sounds and Noises internal sounds, displayed in the Add Sounds dialog. If you wish to substitute your own wave file to be used instead of the internal sound, use the Custom Dictionary dialog to assign the letters "Train" to your wave file. When you select Add Sounds you will see the entry "train", in lower case, showing that the sound has been overridden.

#### A Technical Note:

The map of sound files (\*.way) to letter combinations is a simple text file named phonetic.dic, in the Sounds and Noises directory (c:\phonetic by default). Generally you should never need to edit this file directly, but if you do, be aware of the text formatting. The Custom Dictionary dialog provides the interface to this file, and it is recommended that it should be used for all updates to it.

## **Custom Dictionary Not Available**

The <u>Custom Dictionary</u> is not available in this version of Sounds and Noises!

 $\frac{\text{Register}}{\text{sounds, and includes}} \text{ and receive the latest version of Sounds and Noises that lets you add your own words and sounds, and includes } \frac{\text{Many more Built In Sounds}}{\text{Many more Built In Sounds}}.$